# ИНСТРУКЦИЯ ПО НАСТРОЙКЕ СЕРТИФИКАТА

## НАСТРОЙКА СЕРТИФИКАТА ДЛЯ БРАУЗЕРА ЯНДЕКС И АТОМ

- в строке браузера ввести https://www.gosuslugi.ru/tls

- спуститься вниз и нажать кнопку «скачать сертификат» Корневого сертификата удостоверяющего центра

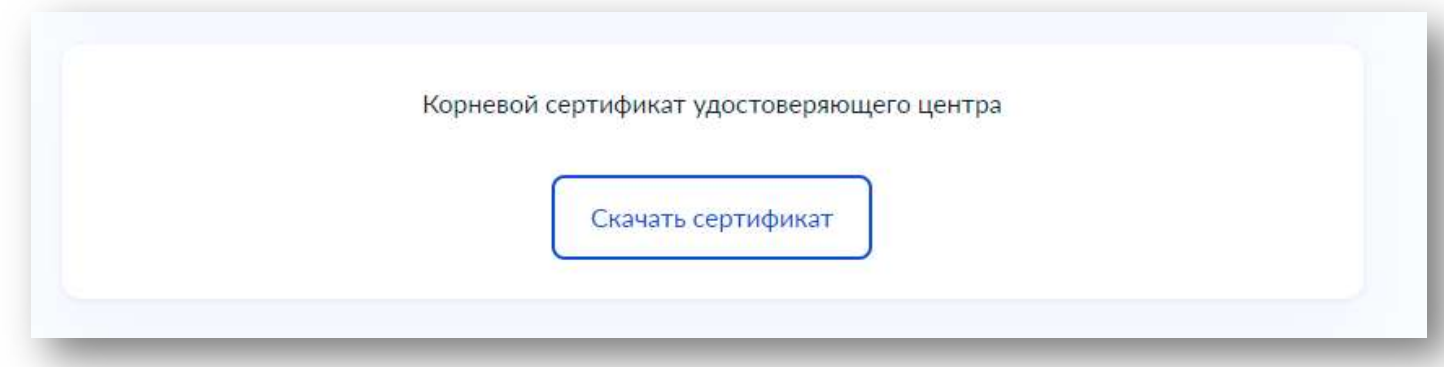

- скачанный архив RootCa\_SSL\_RSA необходимо разархивировать двумя файлами:

#### rootca\_ssl\_rsa2022 rootca\_ssl\_rsa2022.cer.detached.sig

После этого необходимо два раза кликнуть на файл с названием rootca\_ssl\_rsa2022, в открывшимся окне нажать:

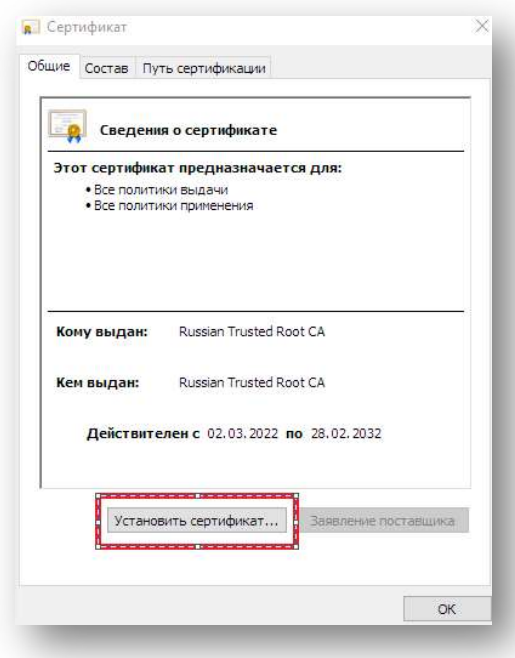

#### 1. Установить сертификат

2. Далее

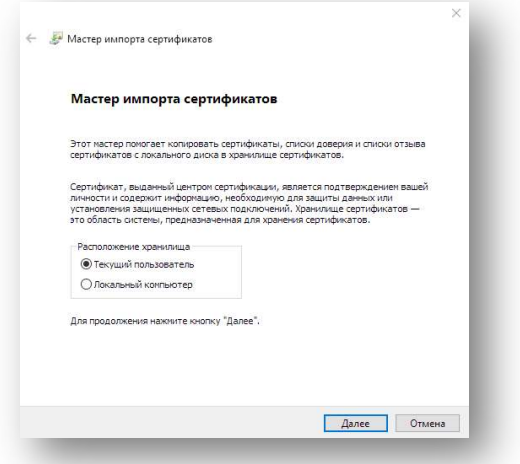

3. Поставить точку на против поместить все сертификаты в следующее хранилище

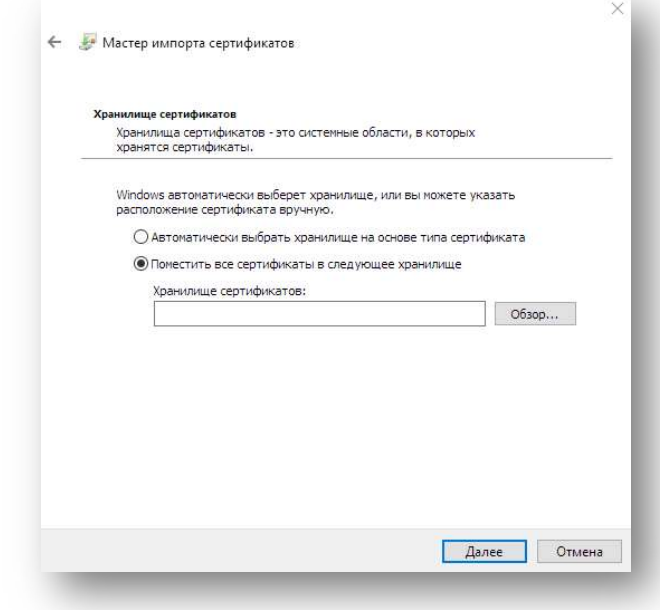

4. Выбрать из списка папку Доверенные корневые центры сертификации и нажать ОК

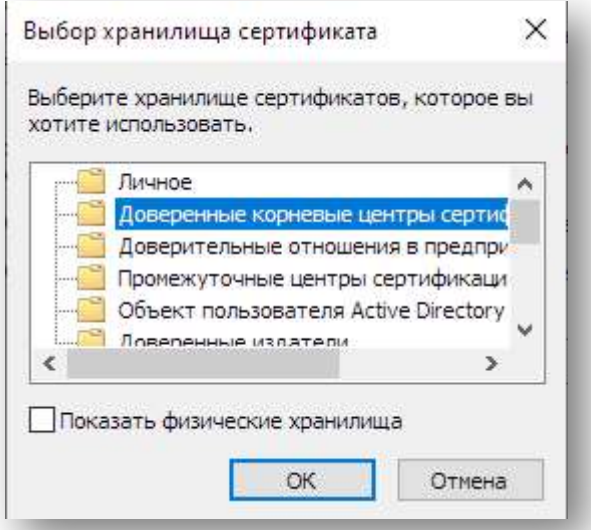

### 5. Готово

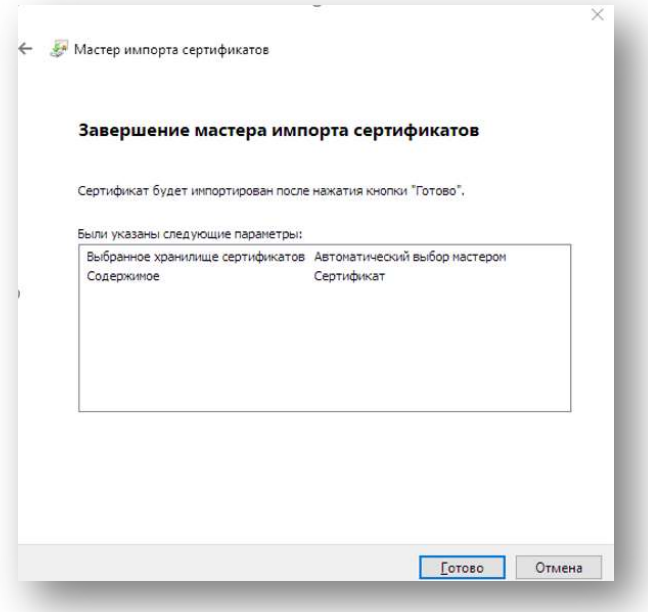

6. Перезагрузить браузер